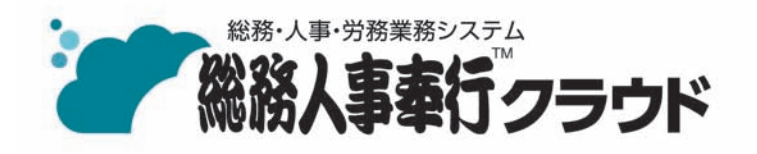

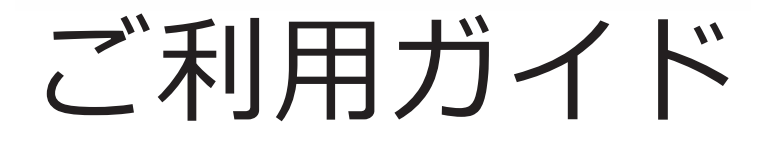

- 第1章 導入の流れ
- 第2章 メインメニューとダッシュボード
- 第3章 組織の管理
- 第4章 社員情報と個人番号
- 第5章 社員情報の確認・出力

- ●税制等の改正や操作上の改良のため、「ご利用ガイド」の表記と実際の画面・操作方法が 異なる場合があります。この場合は、実際の画面・操作方法を優先させていただきます。
- ●総務人事奉行、奉行クラウドは、株式会社オービックビジネスコンサルタントの登録商標 または商標 です。
- ●その他、記載されている会社名および製品名は、各社の登録商標または商標です。

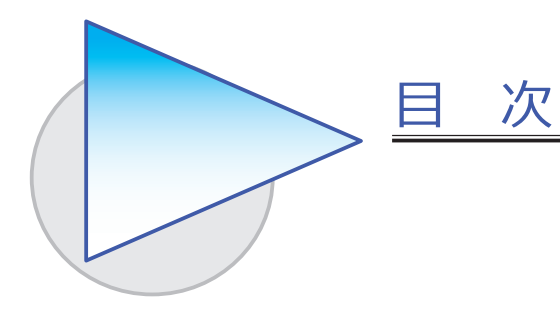

#### 第1章 導入の流れ

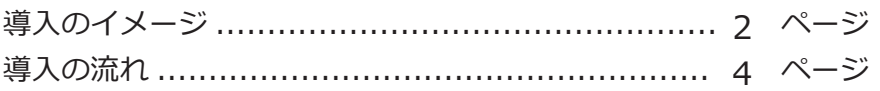

#### 第2章 メインメニューとダッシュボード

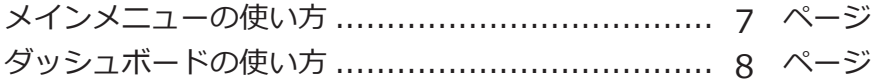

#### 第3章 組織の管理

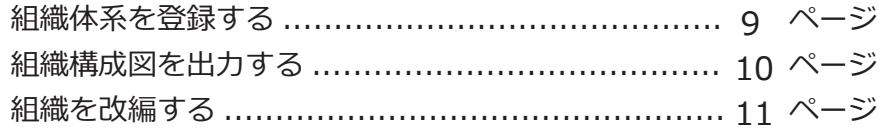

## 第4章 社員情報と個人番号

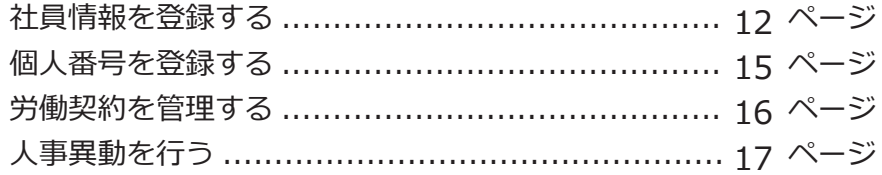

### 第5章 社員情報の確認・出力

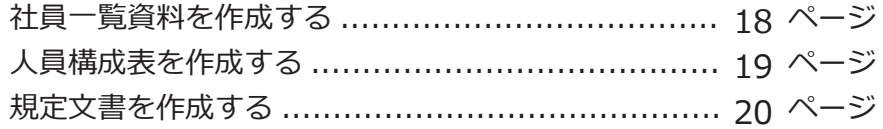

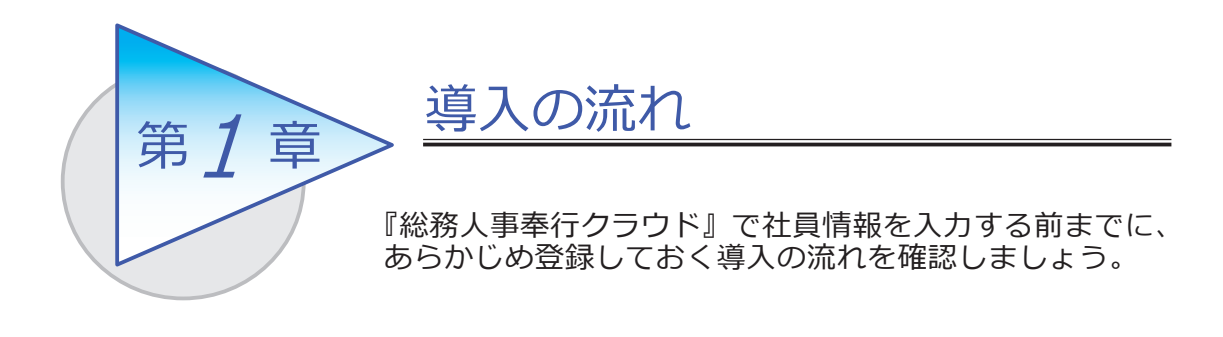

## 導入のイメージ

『総務人事奉行クラウド』をはじめて起動すると、以下の画面が表示されます。

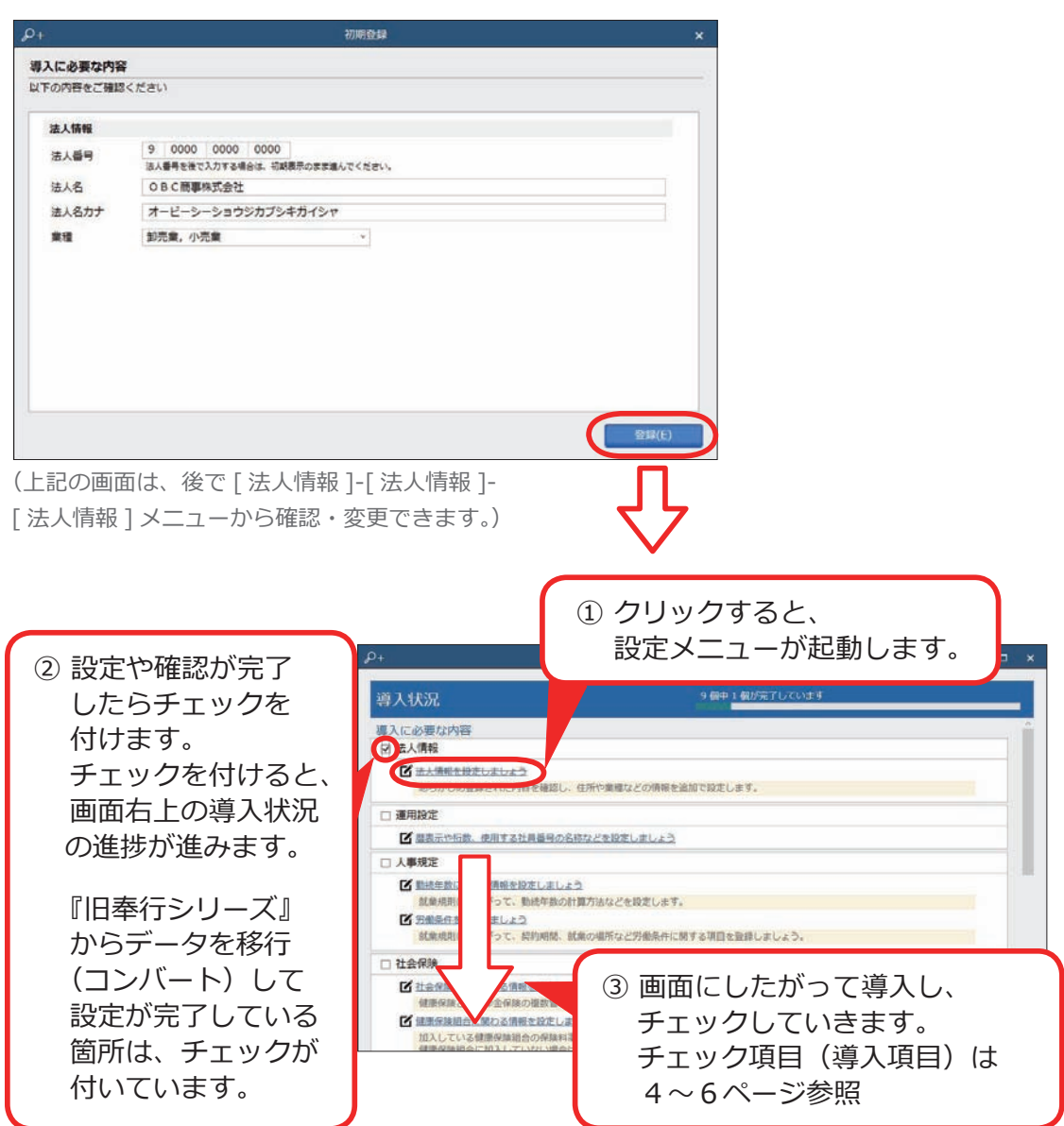

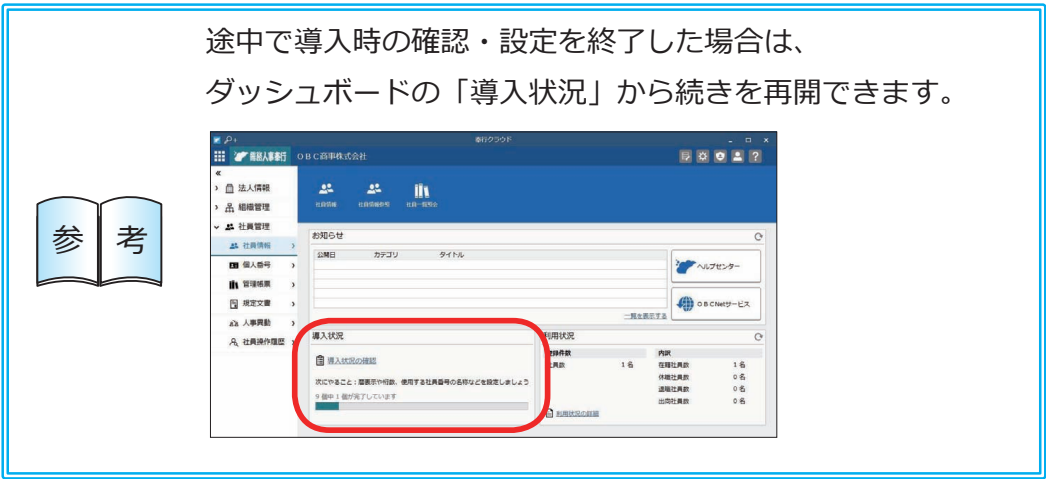

## 導入の流れ

#### 導入状況画面の導入項目

[ 法人情報 ] メニュー

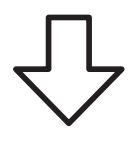

① 法人情報を設定する | 法人番号や法人名、住所や代表者名などを 設定します。

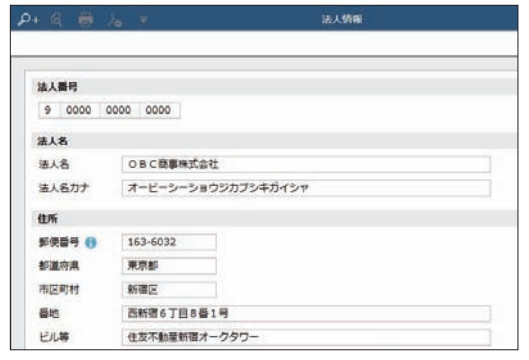

# ② 桁数などを確認する | 使用するマスターの名称や桁数などを

メインメニュー右上の ※ アイコンの [ 運用設定 ] メニュー

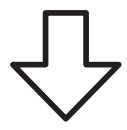

設定します。

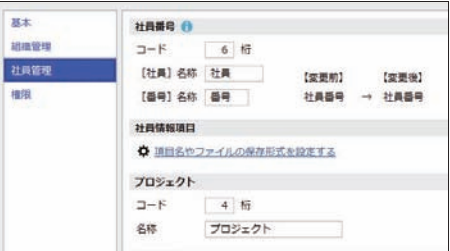

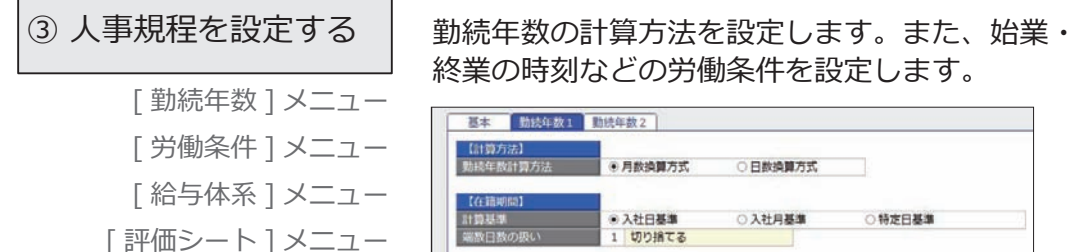

終業の時刻などの労働条件を設定します。

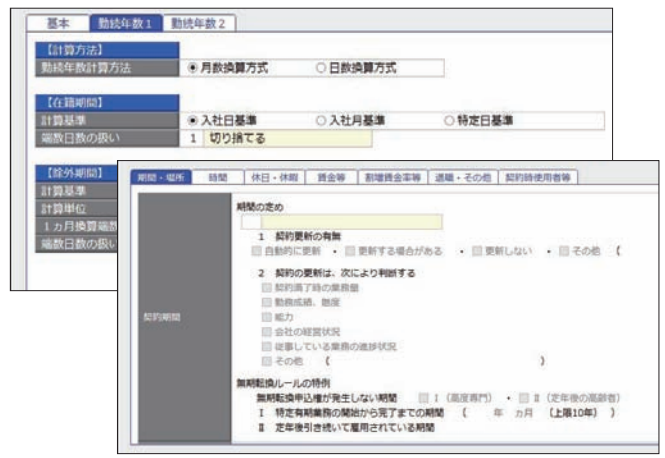

※[給与体系]メニューは、『給与奉行クラウド』を ご利用でない場合に設定できます。

#### ④ 社会保険を設定する

[ 社会保険設定 ] メニュー [ 健康保険組合 ] メニュー [ 厚生年金基金 ] メニュー [ 健康保険区分 ] メニュー [ 厚生年金保険区分 ] メニュー

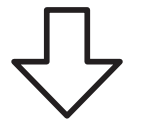

社会保険の情報を設定します。健康保険組合や 厚生年金基金に加入している場合は、その情報も 設定します。

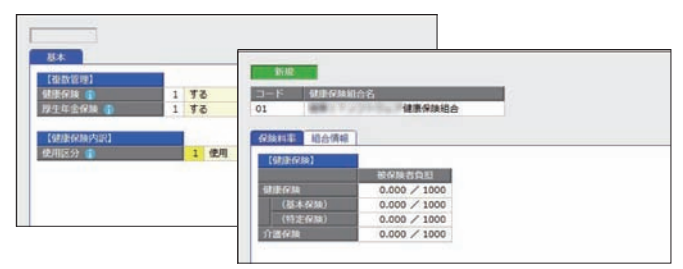

※『給与奉行クラウド』をご利用の場合は 『給与奉行クラウド』で設定します。

⑤ 区分を登録する

[ 区分 ] メニュー [ プロジェクト ] メニュー

 $\overline{a}$ 

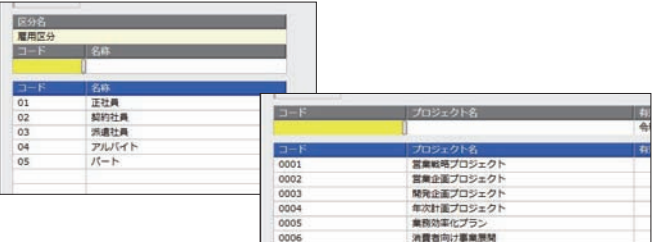

任意の区分で区分けして管理資料を集計するため に、区分を登録します。社員のプロジェクトを 管理している場合は、プロジェクトを登録します。

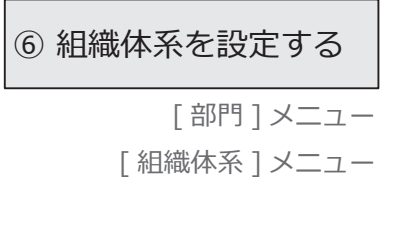

6 組織体系を設定する │ 社員が所属する部門を登録します。 登録した 部門を使用して、組織体系を設定します。

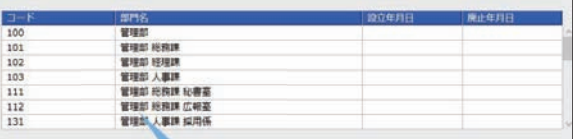

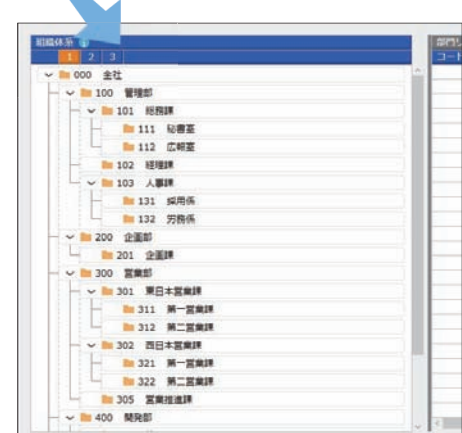

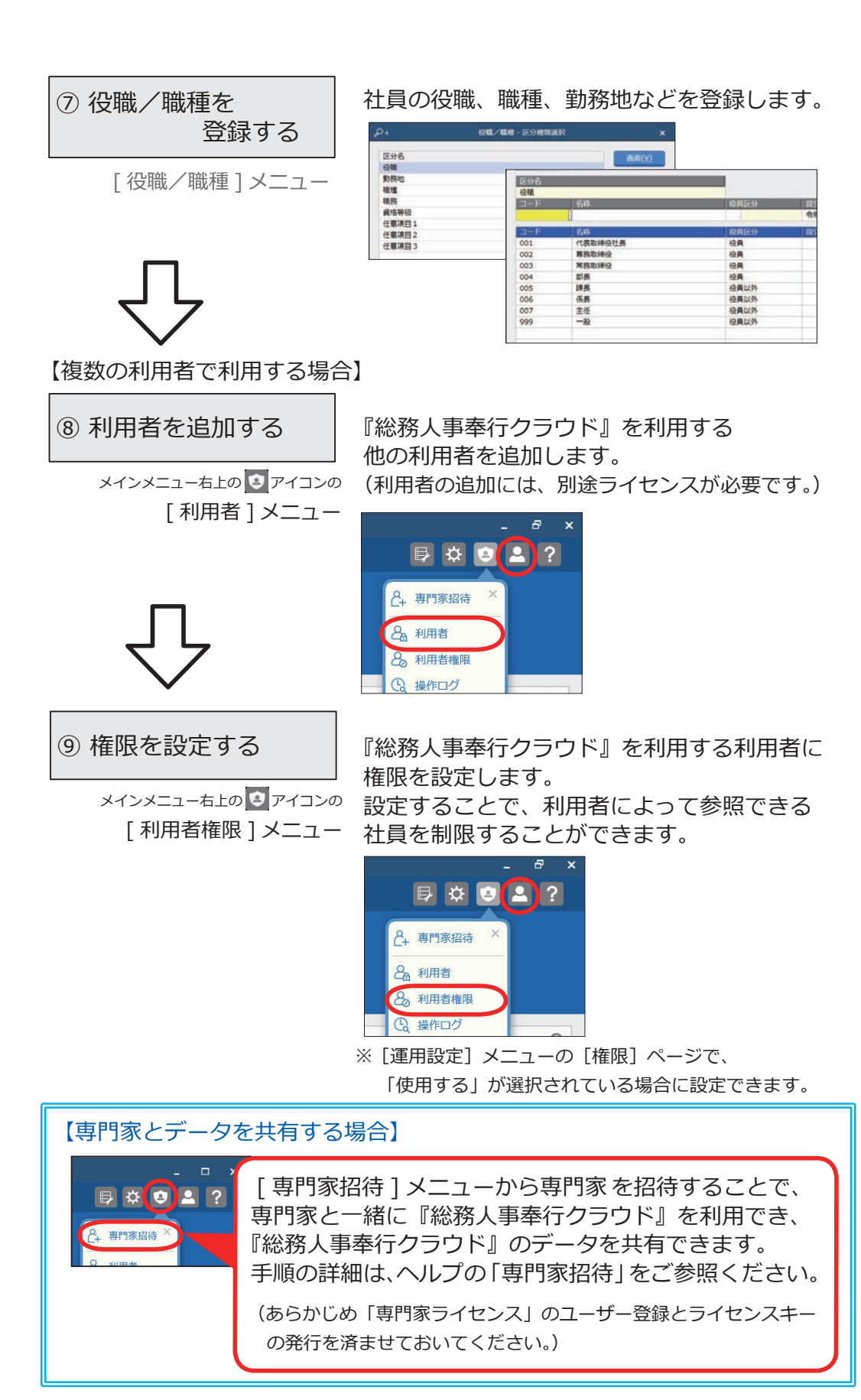

6

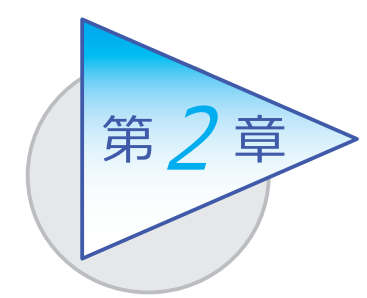

メインメニューとダッシュボード

メインメニューとダッシュボードの使い方を 確認しましょう。

# メインメニューの使い方

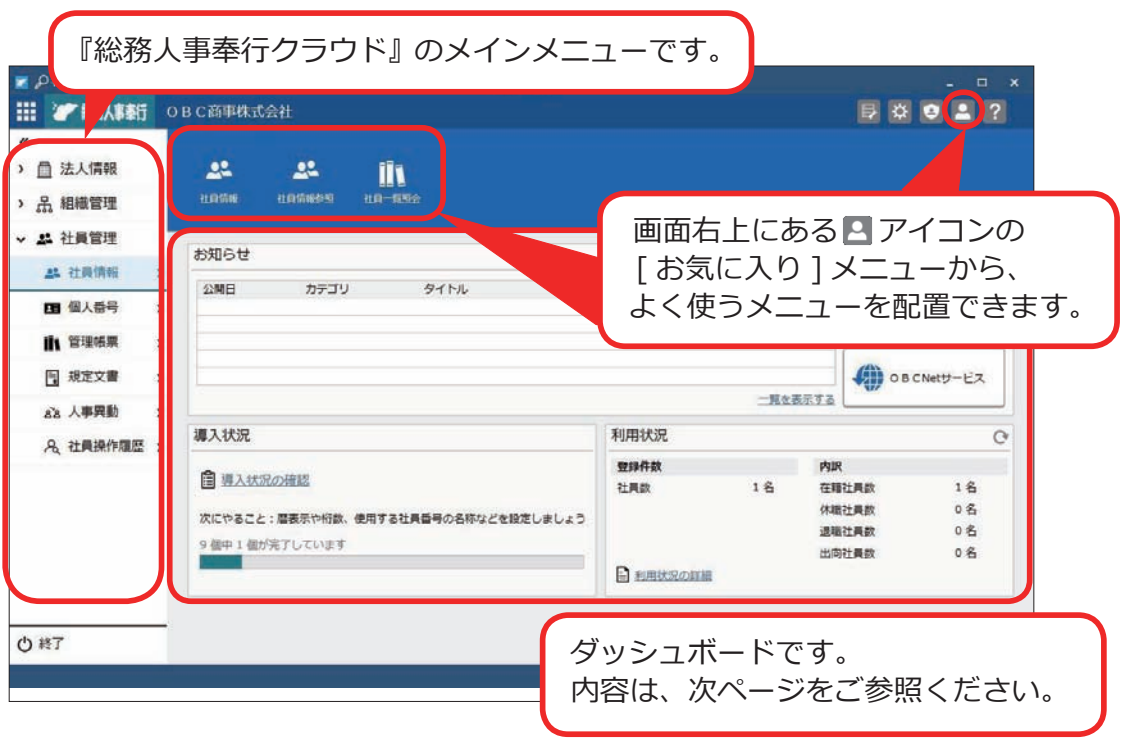

複数の『奉行クラウド』をご利用の場合は、ここで切り替えます。  $\blacksquare$   $\rho$ + 奉行クラウド ■ <sup>■</sup> 勘定奉行 OB C商事株式会社  $\overrightarrow{B}$  $\prod_{\pi\in\mathbb{N}}$ **II**  $\prod_{n\in\mathbb{N}}$  $\prod_{\text{MLE}}$  $\frac{1}{1000}$  $\frac{d}{dt}$ 参考 カテゴリ タイトル 二見を表示する (木) までの起票予定 ○ 10月10日 (木) に起票した仕訳伝票 ■ 略が寄行 起票予定内訳 補票の確認 **门** 予約仕訳伝集  $0 +$ 集計期間<br>2019年10 8 自己入力分 定の経件数  $0 +$  $322*$ t1 MBEM  $0<sub>4</sub>$ 

## ダッシュボードの使い方

弊社からの「お知らせ」や、「導入状況」、「利用状況」など、業務に関する情報が 確認できます。

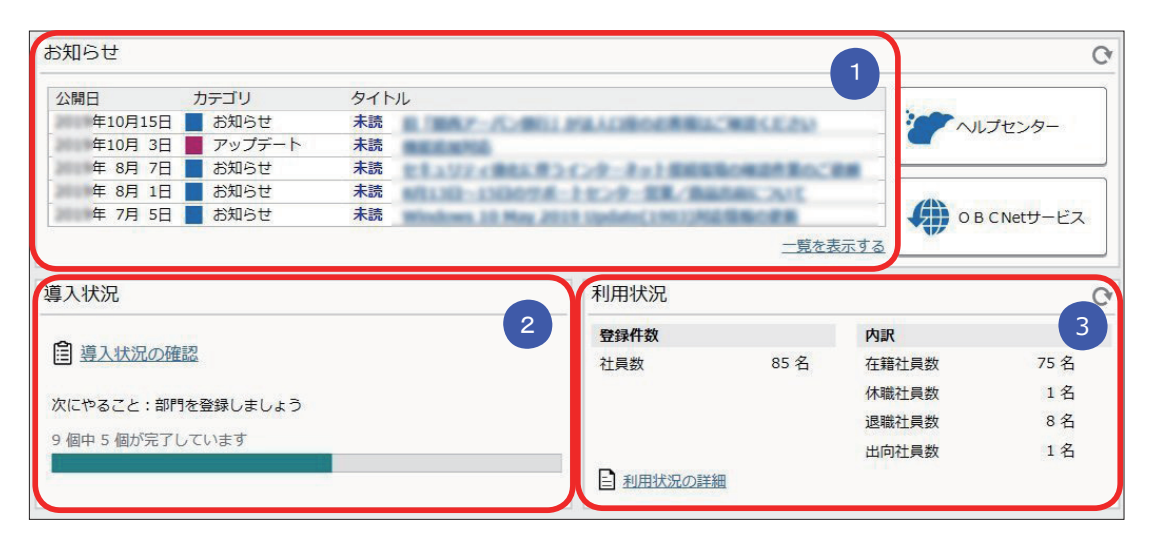

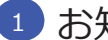

#### ■ お知らせ

 製品のアップデート情報や弊社からの時事情報など、旬な情報を確認 できます。

#### <mark>2 </mark>導人状況

 運用前の設定がどこまで完了しているか、進捗が一目で把握できます。 「導入状況の確認」をクリックすると、他にどんな設定が必要か、 設定の流れが確認できます。

## <mark>3)</mark>利用状況

 現在の社員の登録件数とその内訳を確認できます。 「利用状況の詳細」をクリックすると、登録可能な社員数や、 『奉行クラウド Edge』の利用数を確認できます。

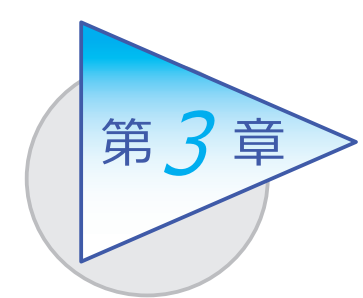

組織の管理 3

部門の設立・廃止や組織の改編などを管理します。

# 組織体系を登録する

[ 組織管理 ]-[ 組織体系 ]-[ 部門 ] メニュー

-[ 組織体系 ] メニュー

■ 部門を登録する

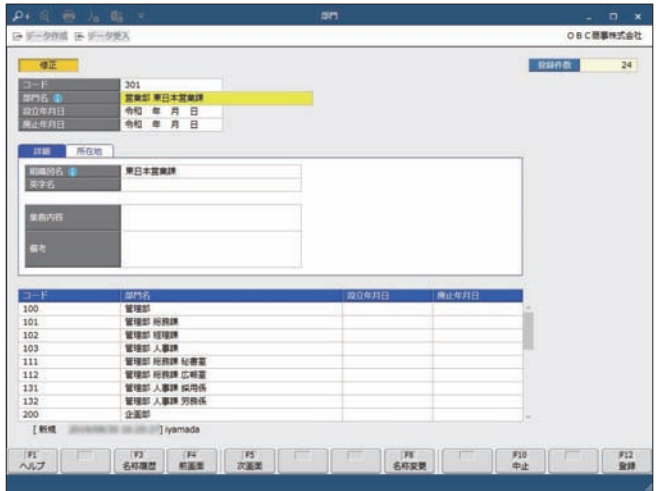

### ■ 組織体系を登録する

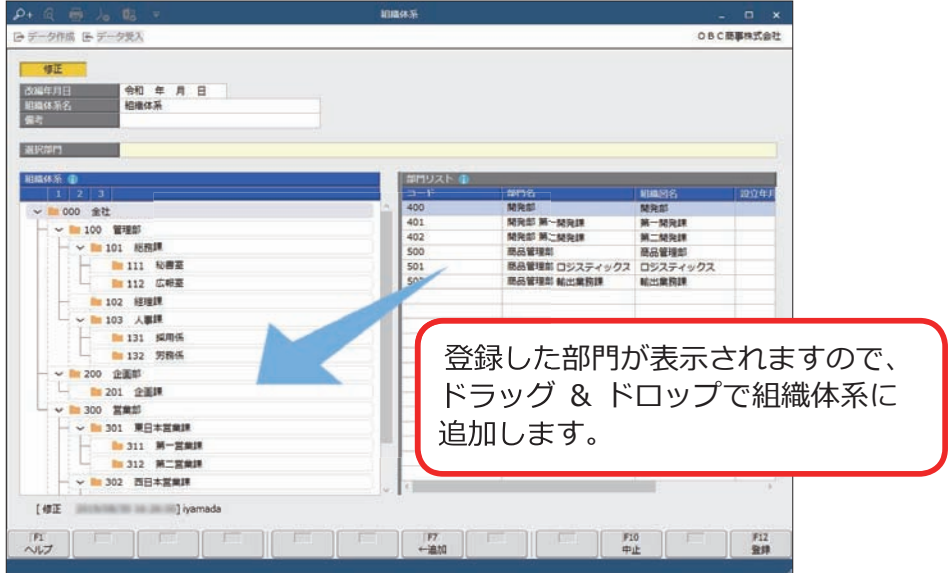

## 組織構成図を出力する

[ 組織管理 ]-[ 組織体系 ]-[ 組織構成図 ] メニュー 組織構成図を出力して、組織の構成を確認できます。

#### ■ 印刷·PDF に出力

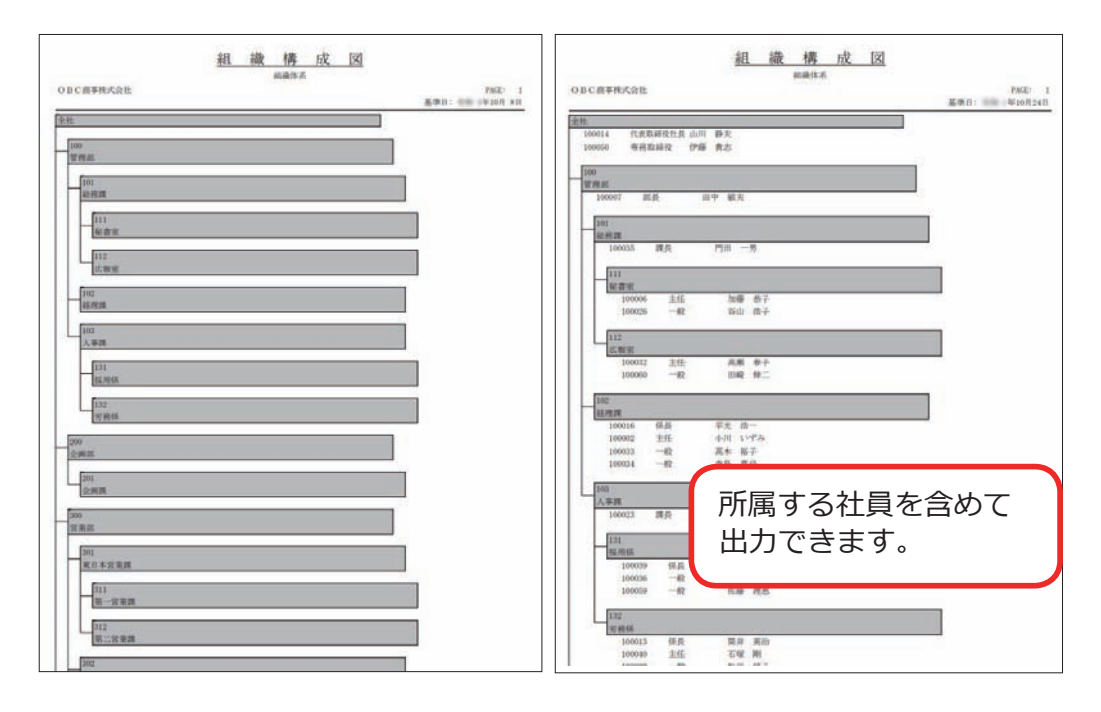

#### ■ Microsoft Excel に出力

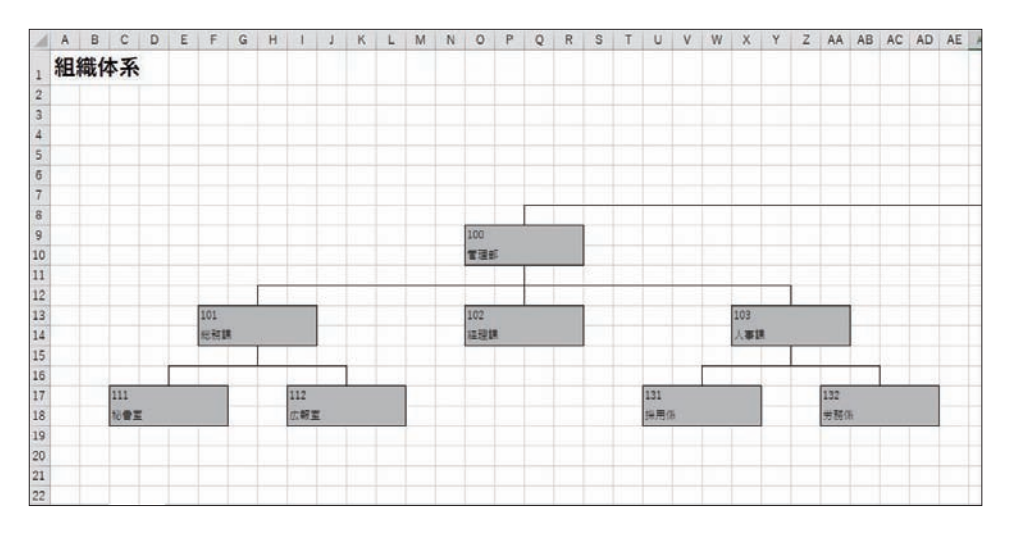

## 組織を改編する

[ 組織管理 ]-[ 組織改編 ]-[ 組織改編案 ] メニュー

-[ 組織改編 ] メニュー

組織体系を変更する場合は組織改編案を登録し、組織改編を実行します。 組織体系の改編履歴を管理できます。

■ 組織改編案を登録する

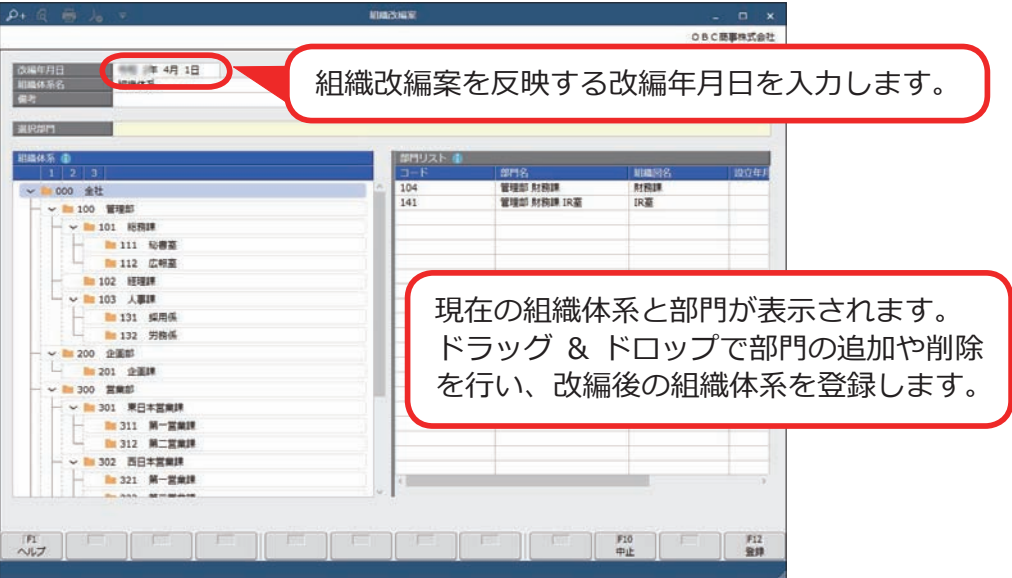

#### ■ 組織改編を実行する

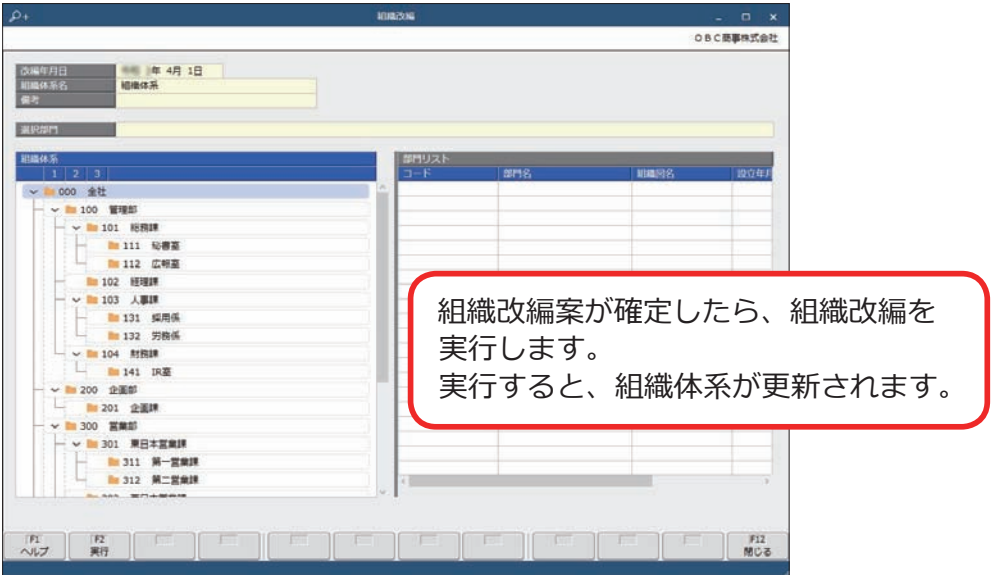

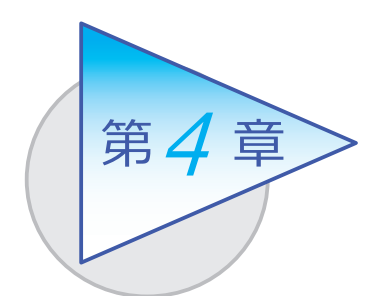

社員情報と個人番号

社員情報を登録します。 また、異動情報などの履歴を管理できます。

# 社員情報を登録する

[ 社員管理 ]-[ 社員情報 ]-[ 社員情報 ] メニュー

-[ 社員情報一括登録 ] メニュー

「 社員情報 ]メニュー ファイン ファイン こく こく こく こく こく こうくう こうしょう

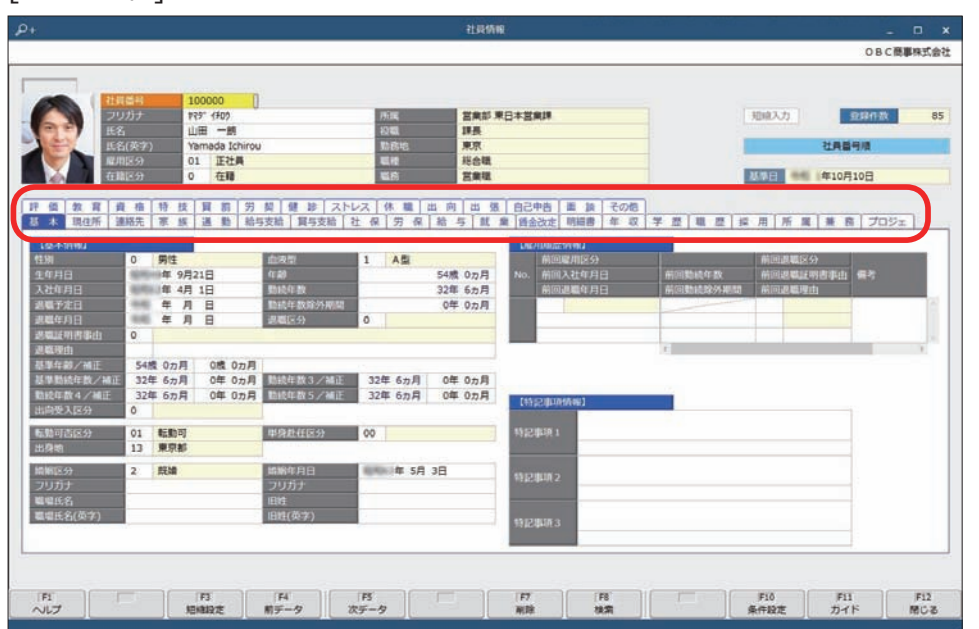

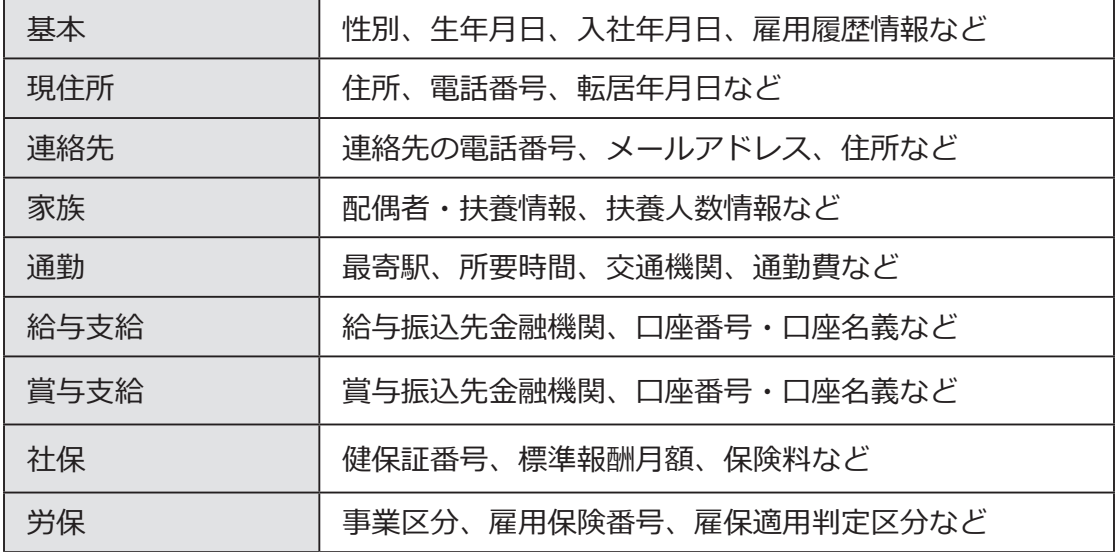

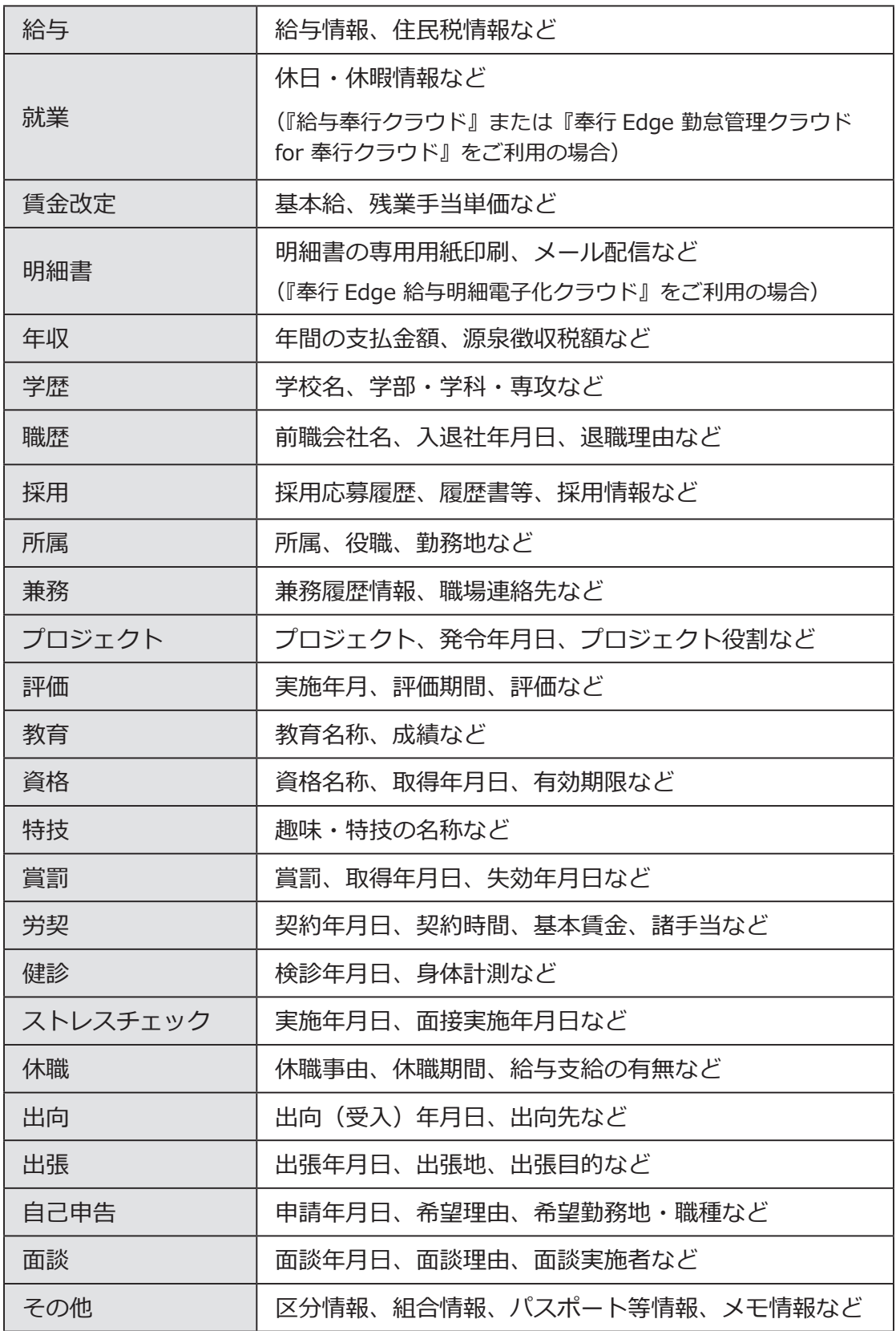

#### ■ 複数の社員の社員情報を一括で登録する

入力する項目を任意に選択し、複数の社員に対して表形式で入力できます。 [ 社員情報一括登録 ] メニュー

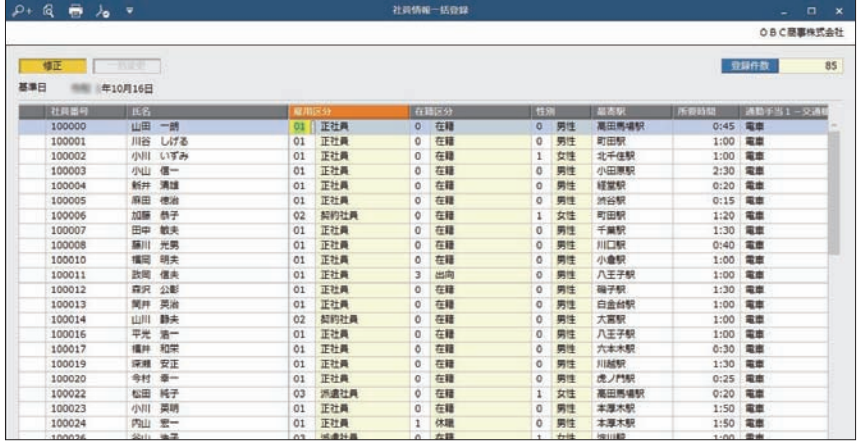

#### ■ 社員情報データを当サービスに受け入れる

一定の形式にもとづいて作成された社員情報の汎用データを、当サービスの 社員情報データとして受け入れできます。

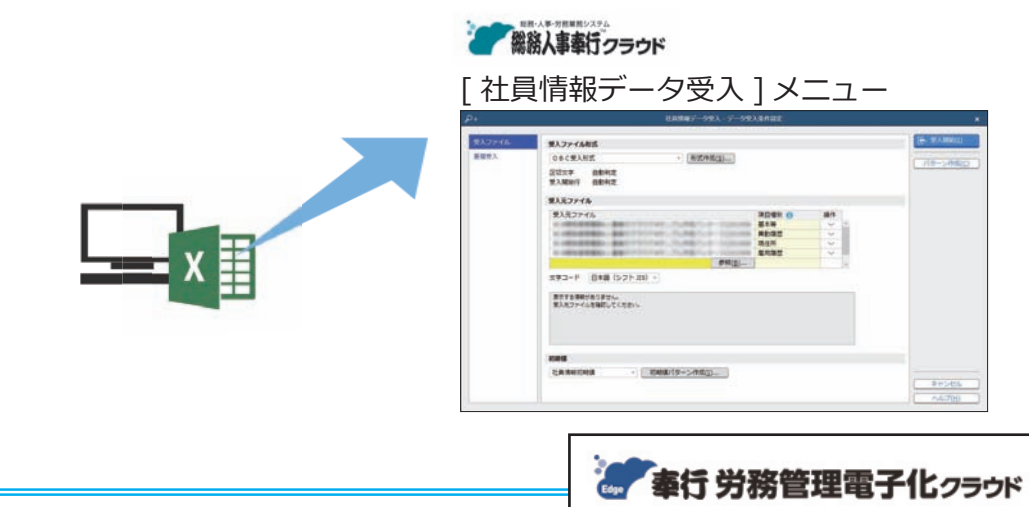

## 『奉行 Edge 労務管理電子化クラウド』

 弊社の『奉行 Edge 労務管理電子化クラウド』をご契約いただくことで、 労務手続で必要な従業員からの情報収集、社会保険手続き、労働契約、社員 情報管理を電子化し、手続きの業務時間を短縮できます。手続きを電子化する ことで、紙や Excel による業務の手間をなくすことができます。 詳しくは、 https://www.obc.co.jp/bugyo-edge/digitalhr

## 個人番号を登録する

[ 社員管理 ]-[ 個人番号 ]-[ 個人番号一括入力 ] メニュー

社員本人や扶養家族の個人番号を登録します。

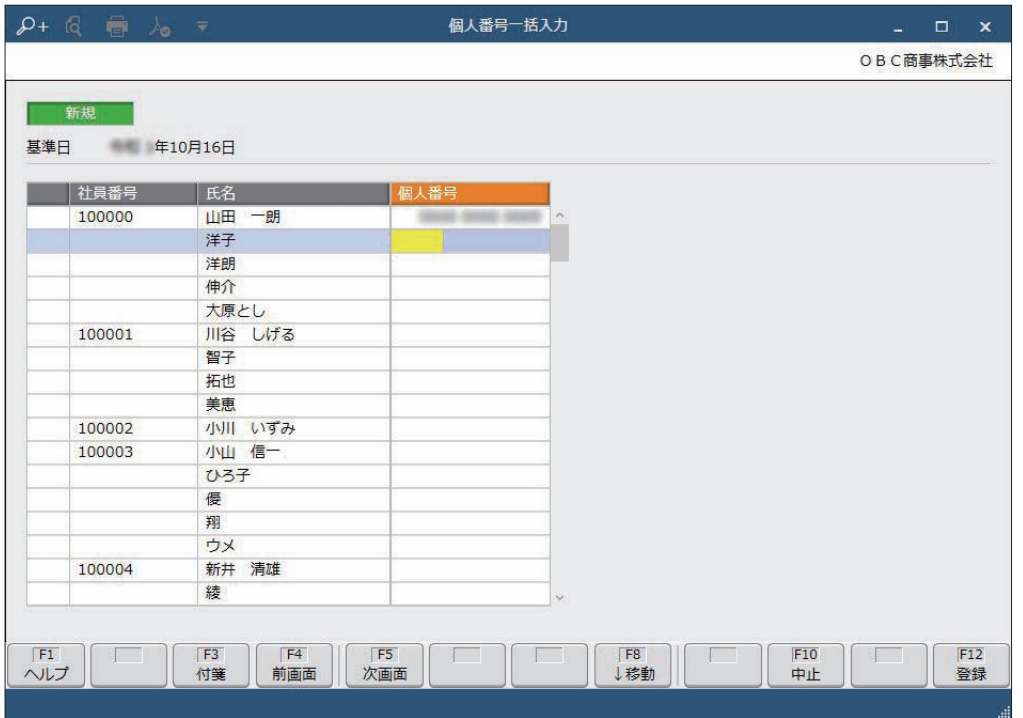

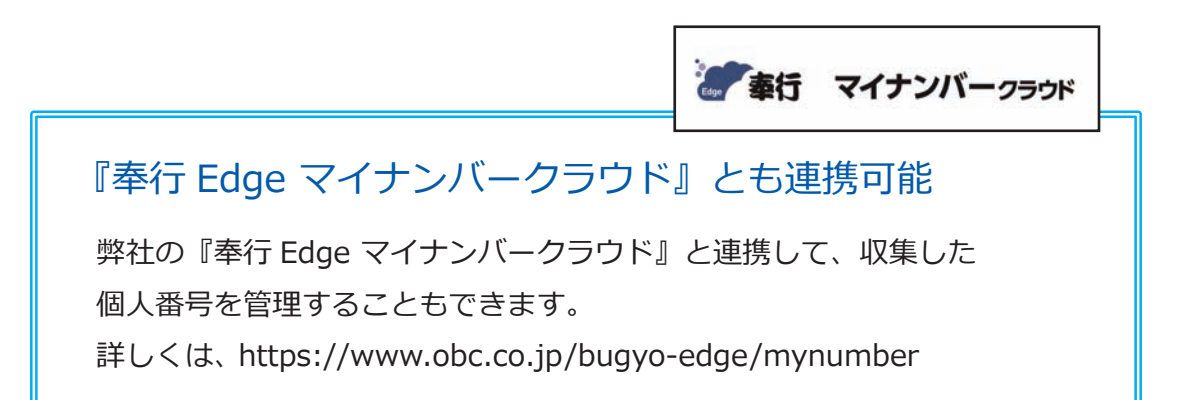

## 労働契約を管理する

[ 法人情報 ]-[ 人事規程 ]-[ 労働条件 ] メニュー

[ 社員管理 ]-[ 社員情報 ]-[ 社員情報 ] メニュー

[ 社員管理 ]-[ 社員情報 ]-[ 社員情報更新 ]-[ 労働契約更新 ]-[ 労働契約更新 ] メニュー

#### ■ 労働条件を登録する

[ 労働条件 ] メニュー

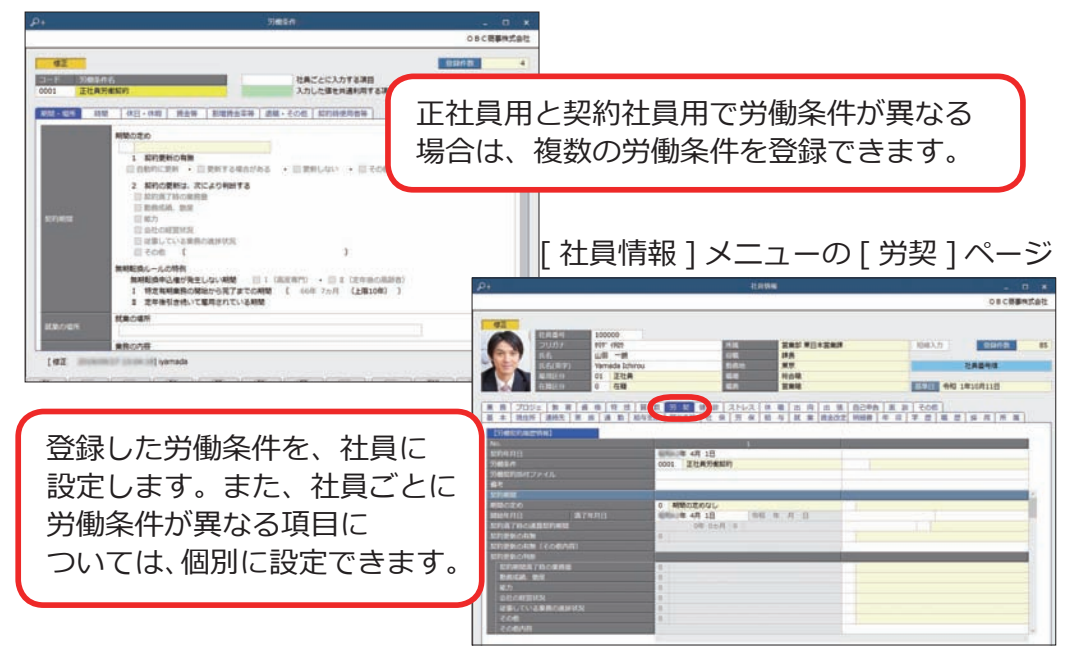

#### ■ 労働契約を更新する

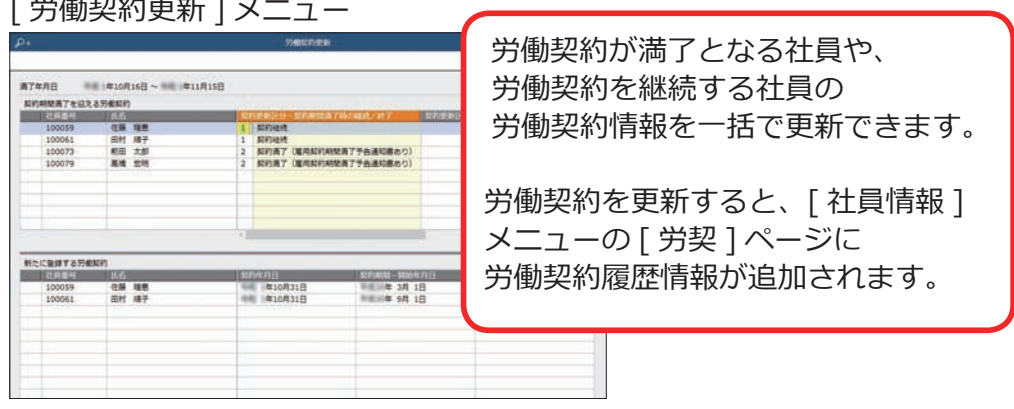

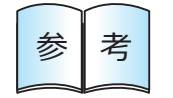

社員に設定した労働条件をもとに、労働条件通知書を出力できます。 参 考 詳細は、20 ページの「規定文書を作成する」をご確認ください。

[ 社員管理 ]-[ 人事異動 ]-[ 異動情報入力 ] メニュー -[ 異動発令 ] メニュー

#### ■ 異動の情報を登録する

人事異動案として、異動情報を登録します。異動や昇格などを検討するために、 前もって異動情報を登録できます。

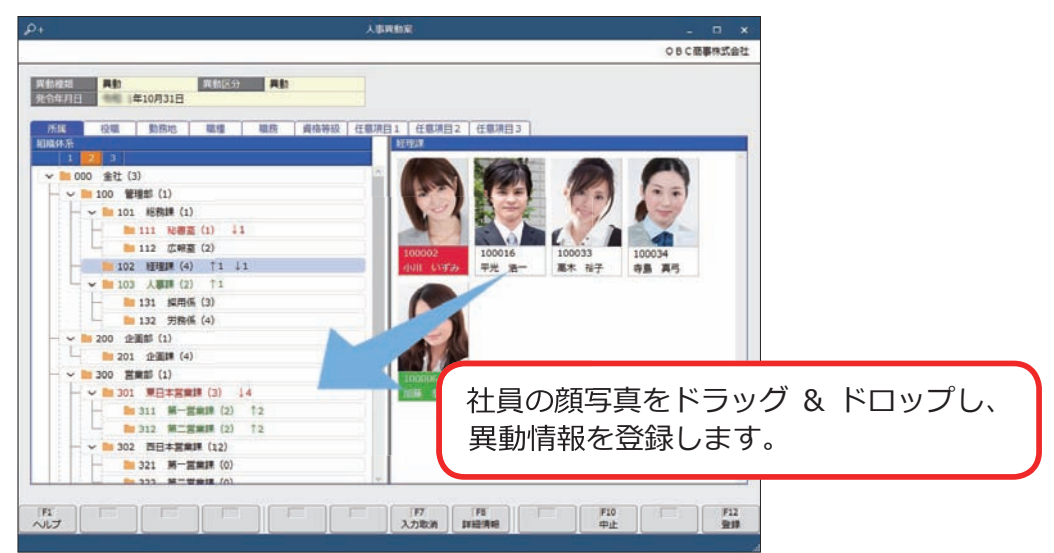

### ■ 異動発令を実行する

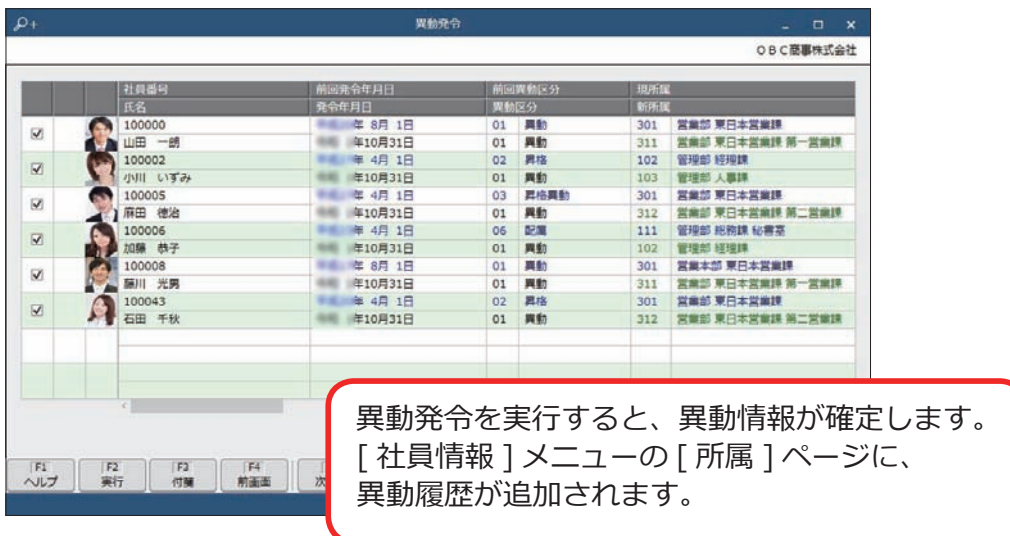

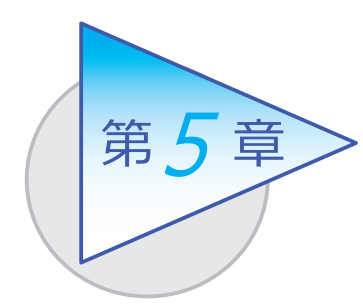

社員情報の確認・出力

社員情報をもとに、管理資料を作成して出力できます。

## 社員一覧資料を作成する

[ 社員管理 ]-[ 管理資料 ]-[ 社員一覧資料 ]-[ 社員一覧資料 ] メニュー -[ 社員一覧照会 ] メニュー

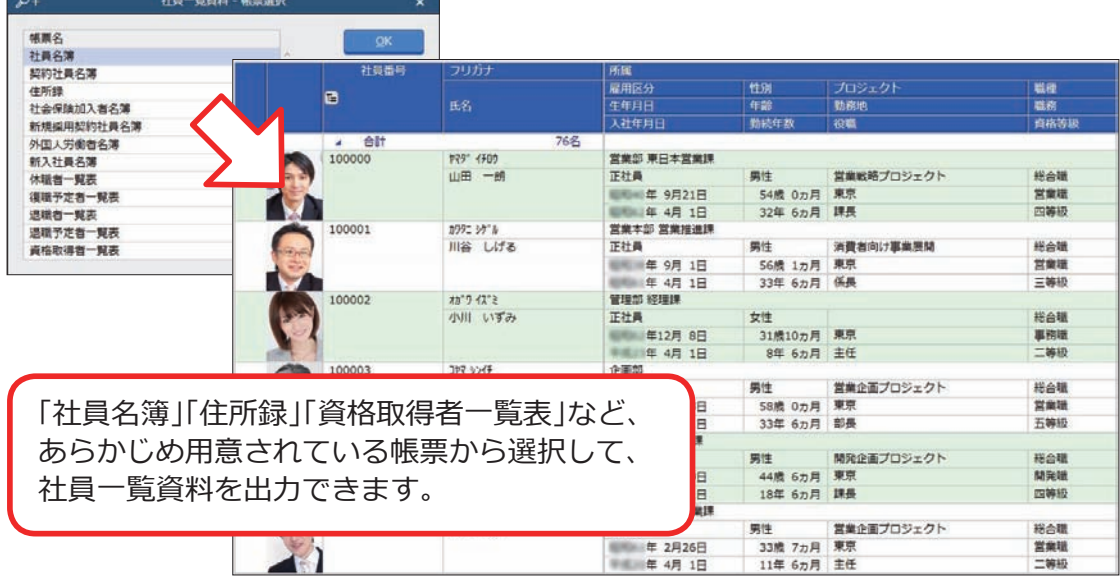

[ 社員一覧資料 ] メニューでは、あらかじめ以下の帳票が用意されています。

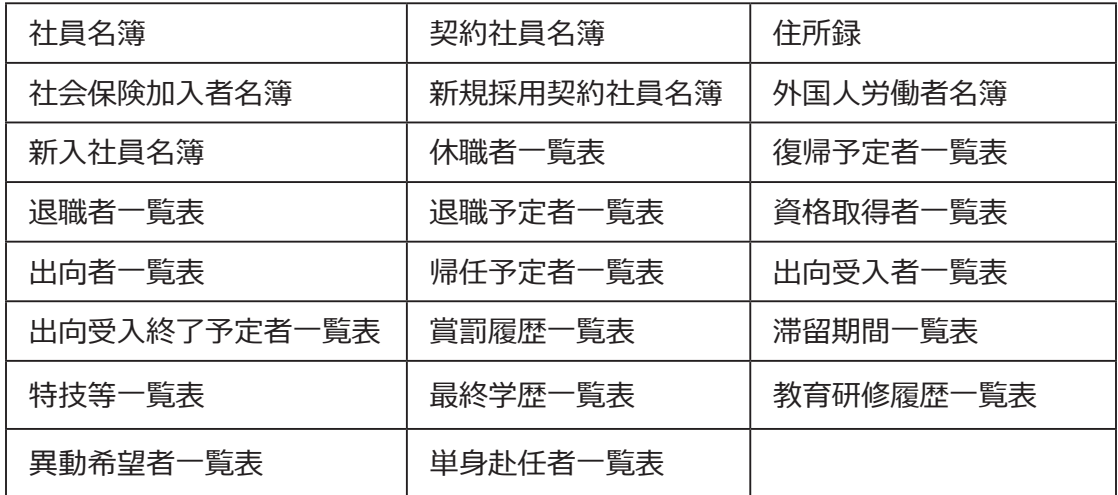

[ 社員一覧資料 ] メニューで出力したい項目が足りない場合や集計条件を変更したい 場合は、[ 社員一覧照会 ] メニューを使用します。

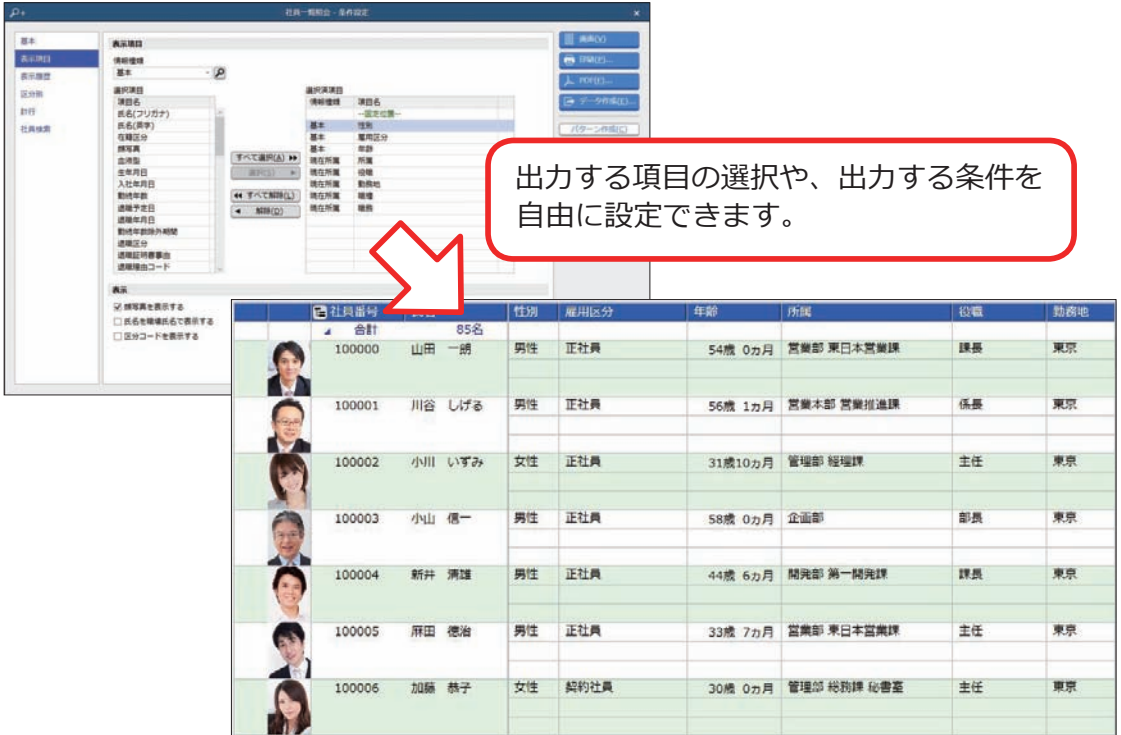

# 人員構成表を作成する

[ 社員管理 ]-[ 管理資料 ]-[ 人員構成表 ]-[ 人員構成表 ] メニュー

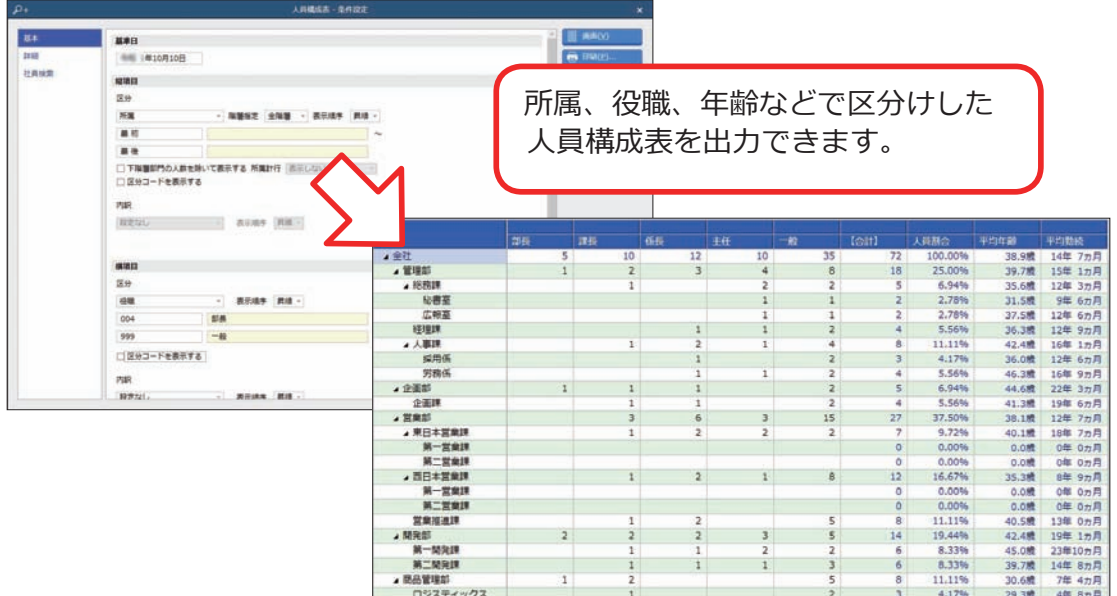

## 規定文書を作成する

- [ 社員管理 ]-[ 規定文書 ]-[ 労働者名簿 ] メニュー
- [ 社員管理 ]-[ 規定文書 ]-[ 労働条件通知書 ] メニュー
- [ 社員管理 ]-[ 規定文書 ]-[ 雇用契約期間満了予告通知書 ] メニュー
	- [ 社員管理 ]-[ 規定文書 ]-[ 在職証明書 ] メニュー
	- [ 社員管理 ]-[ 規定文書 ]-[ 退職証明書 ] メニュー

#### 社員情報をもとに、規定文書を作成できます。

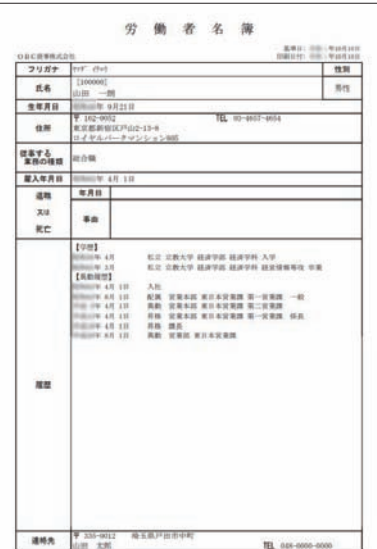

#### 【労働者名簿】 【労働条件通知書】

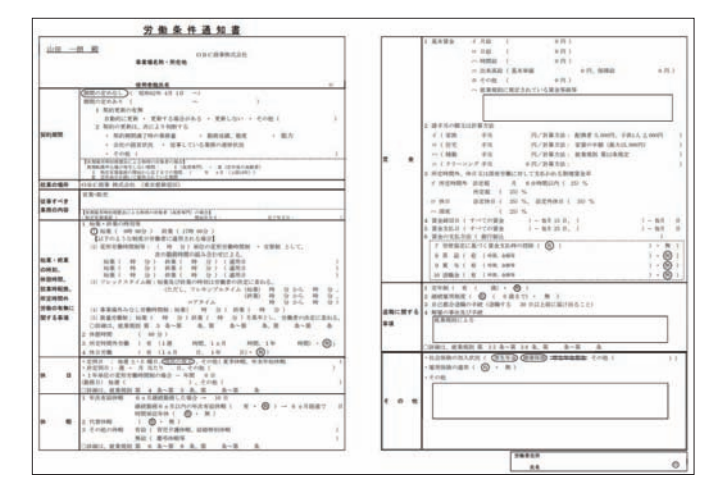

#### 【退職証明書】

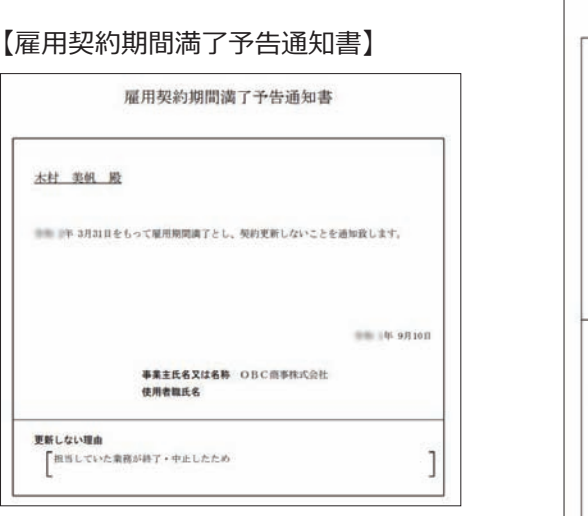

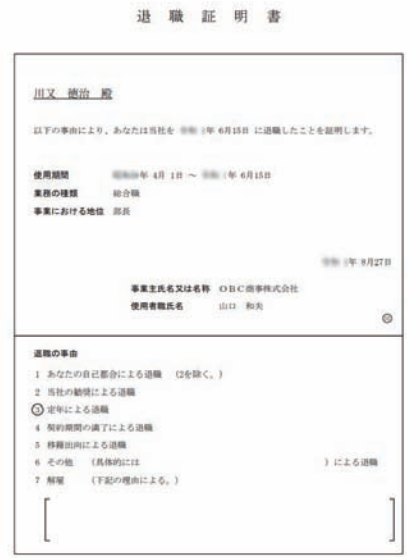

― 禁 無 断 転 載 ―

#### 2021年 10 月 8日 第8版

- 著 者 株式会社オービックビジネスコンサルタント システム開発グループ
- 発行所 株式会社オービックビジネスコンサルタント 出版部

https://www.obc.co.jp

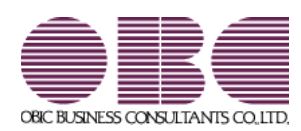